# 伊方町防災 WebGIS

# 操作マニュアル (スマートフォン版)

## Ver 1.0

平成 31 年 2 月

伊方町

## 目次

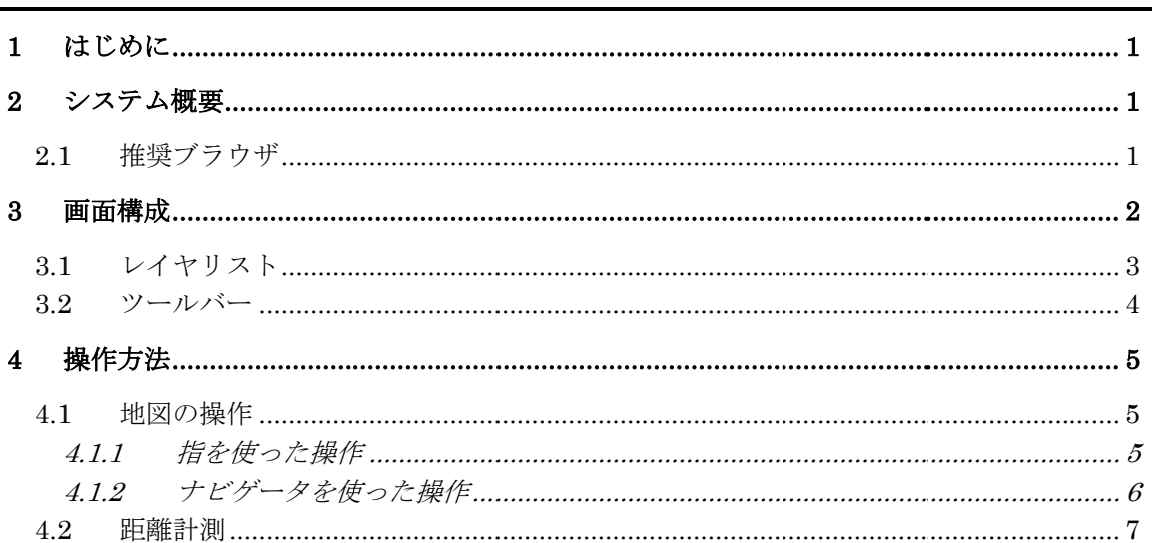

## 1 はじめに

このたびは、「伊方町防災 WebGIS」をご利用いただき、ありがとうございます。

本マニュアルは、「伊方町防災 WebGIS」をスマートフォン又はタブレットでご利用いた だく上での 留意事項、各機能の操作方法について説明したものです。

※WebGIS とは、インターネット上で機能する GIS のことです。Web は(World Wide Web)の 略称で、インターネットの別名です。 GIS は(Geographic Information System)の略称で、位 置や空間に関する様々な情報を、 コンピュータを用いて重ね合わせ、情報の分析・解析を おこなったり、情報を視覚的に表示させるシステムのことです。

## 2 システム概要

「伊方町防災 WebGIS」は、インターネットを通じて、防災関連情報を地域住民に可視化 することで、防災対策の意思決定や適切な避難判断、行動を支援し、地域の防災力、減災 力を高めることを目的としています。

「伊方町防災 WebGIS」は、Web ブラウザを利用して、インターネット上で、 地図を操 作、閲覧することができる WebGIS です。 一般的な WebGIS では、プラグインを必要とし ますが、本システムでは、特別なプラグインなどを必要としません。 そのため、パソコン だけでなくスマートフォンやタブレットのWebブラウザのみで簡単にGISが利用できます。

## 2.1 推奨ブラウザ

「伊方町防災 WebGIS」は、以下のブラウザを推奨しています。その他のブラウザを使用 の場合は、 正常に動作しない場合がございますので、ご了承ください。

| No             | 機器         | <b>OS</b>         | ブラウザ                       |
|----------------|------------|-------------------|----------------------------|
|                | パソコン       | Windows $7/8/10$  | Internet Explorer $8 \sim$ |
| $\overline{2}$ | パソコン       | Windows10         | Microsoft Edge $12 \sim$   |
| 3              | パソコン       | Windows $7/8/10$  | Chrome $17 \sim$           |
| 4              | パソコン       | Windows $7/8/10$  | Firefox $10 \sim$          |
| 5              | スマホ又はタブレット | $iOS6 \sim$       | Safari $6 \sim$            |
| 6              | スマホ又はタブレット | Android4.1 $\sim$ | Chrome $17 \sim$           |

表 2.1-1 推奨ブラウザ一覧

## 3 画面構成

「伊方町防災 WebGIS」の画面は、機能ごとに区切られたエリアで構成されています。 以下に、 各エリアの部品名称と基本的な機能を紹介します。

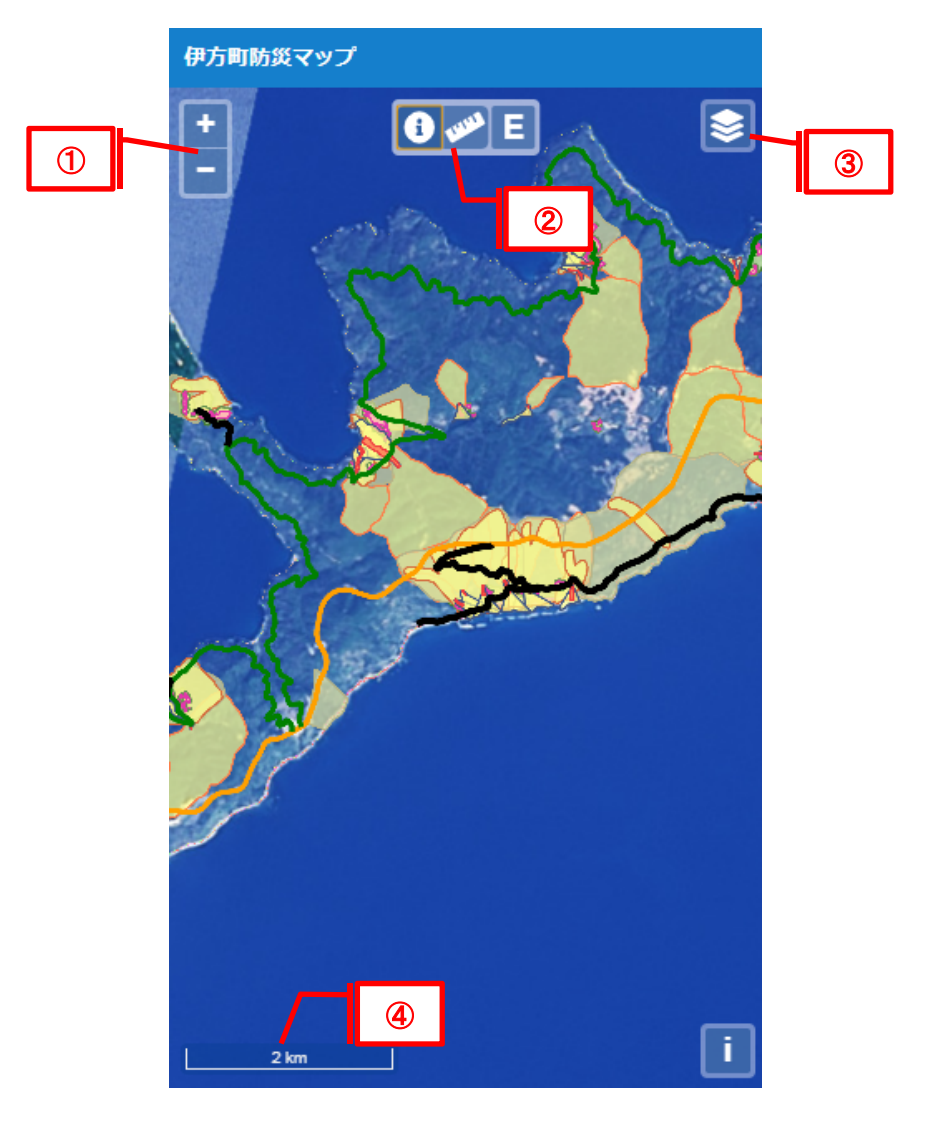

表 2.1-1 画面構成

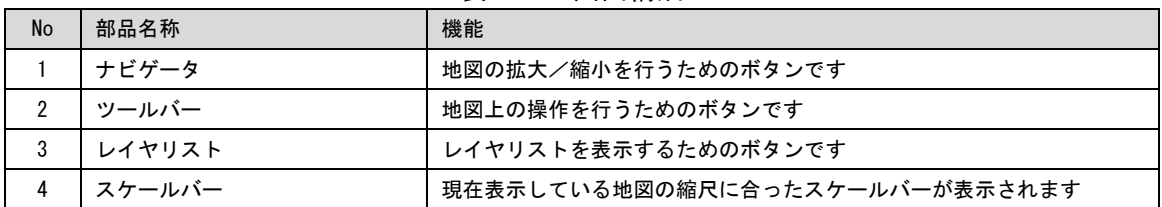

#### 3.1 レイヤリスト リスト

レイヤリストのボタンをクリックすると、地図で使用するレイヤがリスト形式で表示さ ーレイヤリストのボタンをクリックすると、地図で使用するレイヤがリスト形式で表示さ<br>れます。レイヤリストに登録されたレイヤは、背景地図、図形レイヤの順に地図表示され<br>ます。そのため、リストの下位に登録されているものが、背面に表示されます。 ます。そのため、リストの下位に登録されているものが、背面に表示されます。 に登録されたレイヤは、背景地図、図形レイヤの順に地図表示され

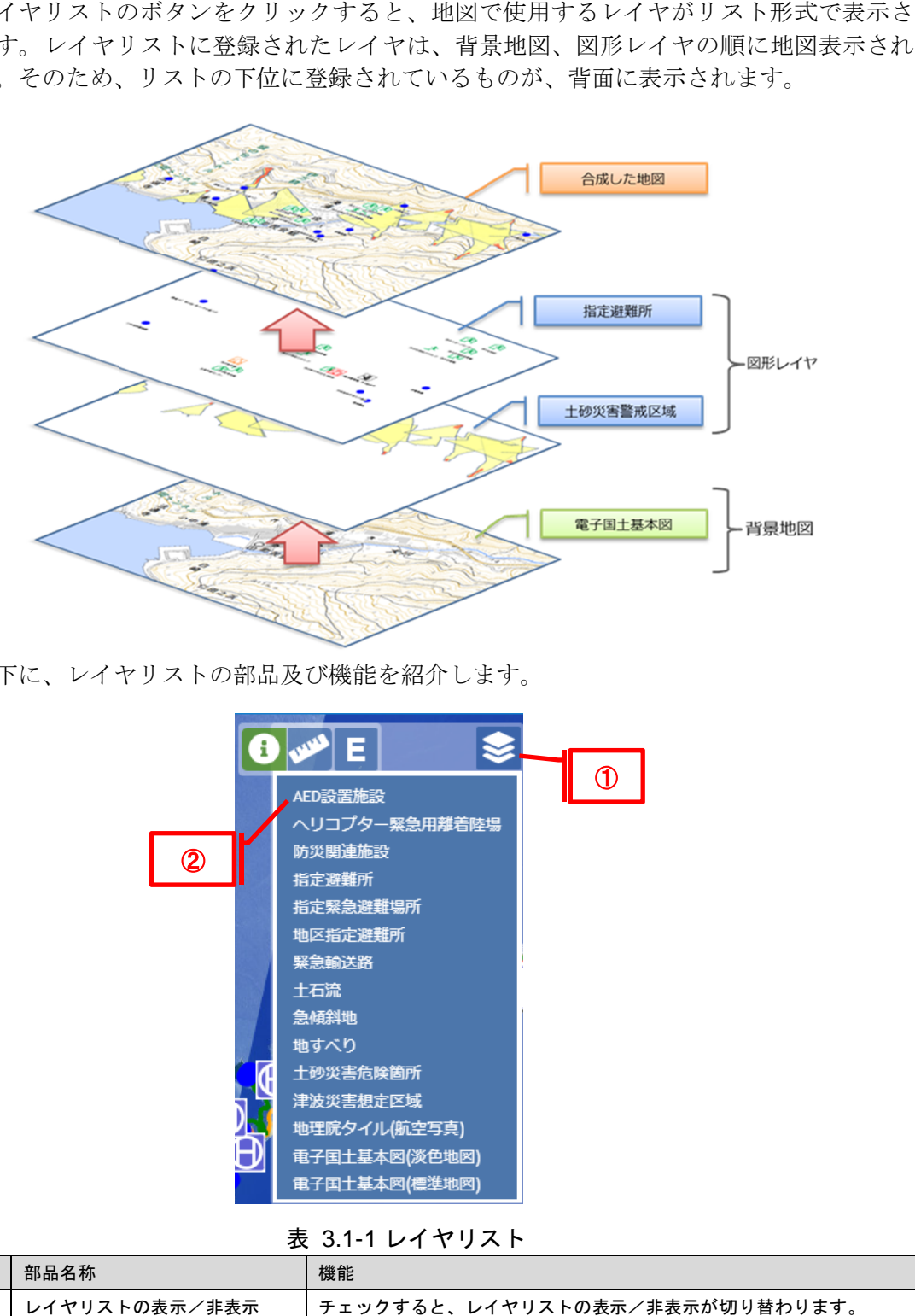

以下に、レイヤ 以下に、レイヤリストの部品及び機能を紹介します。

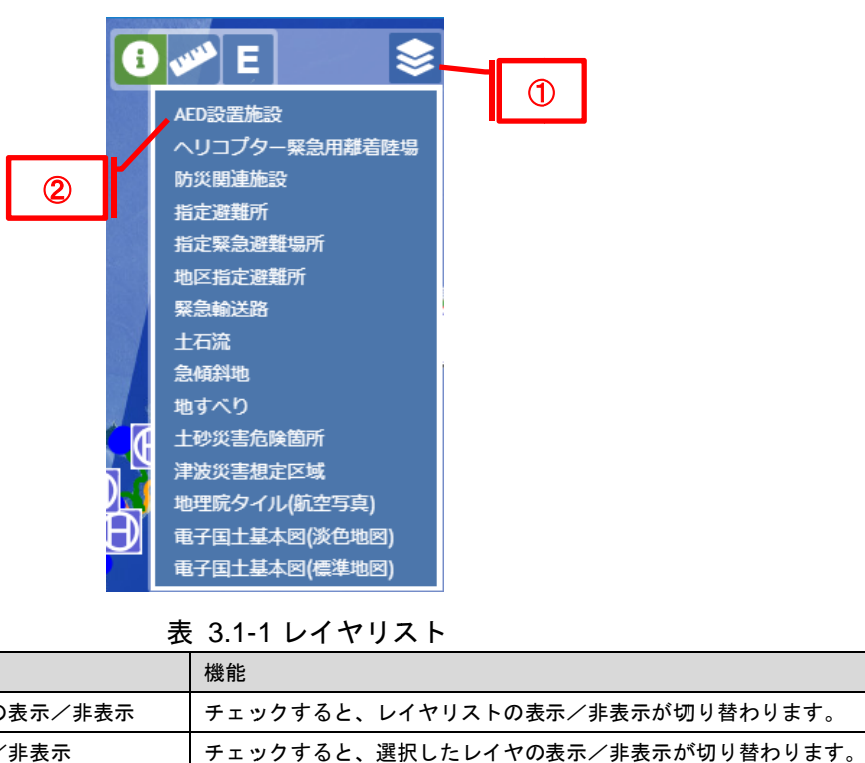

表 3.1-1 1 レイヤリスト

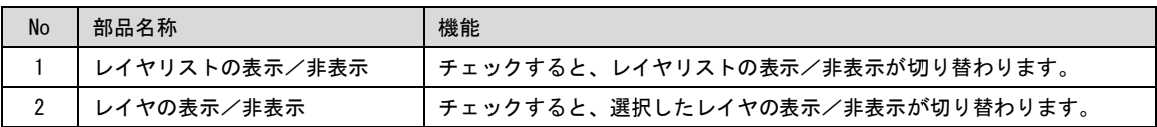

## 3.2 ツールバー

Г

ツールバーの部品名称及び機能を紹介します。

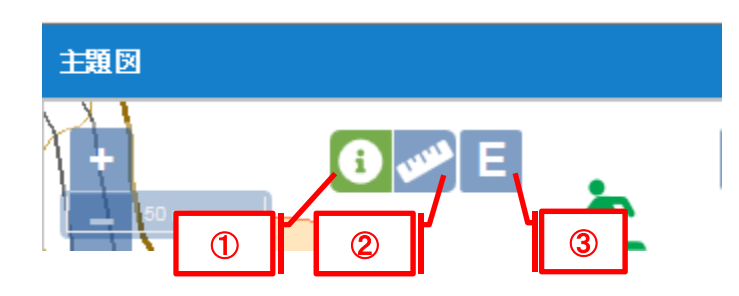

表 3.2-1 ツールバー

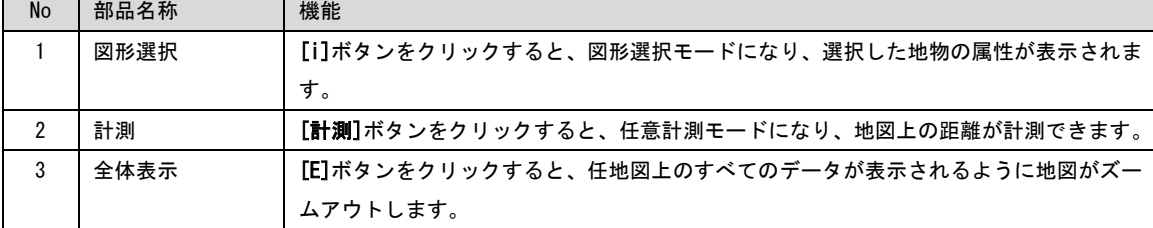

## 4 操作方法

本章では、各部品に応じた、地図の機能及び操作方法を紹介します。 本章では、各部品に応じた、地図の機能及び操作方法を紹介します。

#### 4.1 地図の操作

地図の操作では、拡大 /縮小を行って地図の縮尺を変更させたり、任意の場所に移動させ 縮小を行って地図の縮尺を変更させたり、任意の場所に移動させ ることが可能です。

#### 4.1.1 指を使った操作 を使った操作

地図の操作では、 地図の操作では、主に指を使います。基本的な地図の操作は以下の通りです。 主に指を使います。基本的な地図の操作は以下の通りです。主に指を使います。基本的な地図の操作は以下の通りです。

| <b>No</b>      | 機能               | 操作イメージ | 操作方法                                                                   |
|----------------|------------------|--------|------------------------------------------------------------------------|
| $\mathbf{1}$   | 地図の移動            |        | 地図をスライドすると地図が移動します。                                                    |
| $\overline{2}$ | 地図上の特定エリアを拡<br>大 |        | 地図を任意の位置でタップすると、地図が拡大表示されます。                                           |
| 3              | 地図の回転            |        | 画面を二本指で触れたまま、回転したい方向へひねると、地図<br>が回転します。<br>※回転後は[↑]ボタンをタップすることで元に戻ります。 |
| $\overline{4}$ | 任意の位置で地図を拡大      |        | 画面を二本指で広げると、地図が拡大表示されます。                                               |
| 5              | 任意の位置で地図を縮小      |        | 画面を二本指で縮めると、地図が縮小表示されます。                                               |

表 4.1 4.1-1 索引図

## 4.1.2 ナビゲータを使った操作

ナビゲータは地図の左上に表示され、地図を拡大縮小できる機能を提供します。

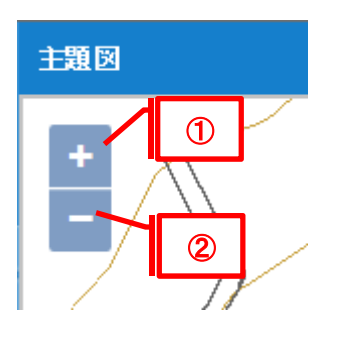

表 4.1-2 ナビゲータを使った操作 ナビゲータを使った操作

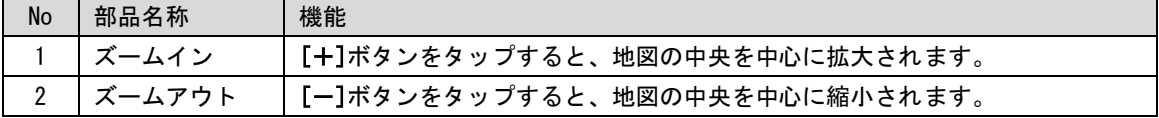

#### 4.2 距離計測

災 WebGIS 操作マニュアル(スマホ版)<br>-<br>-<br>-<br>-<br>測では、任意のライン図形を描画して、描<br>の手順は以下の通りです。

距離計測 距離計測の手順は以下の通りです。

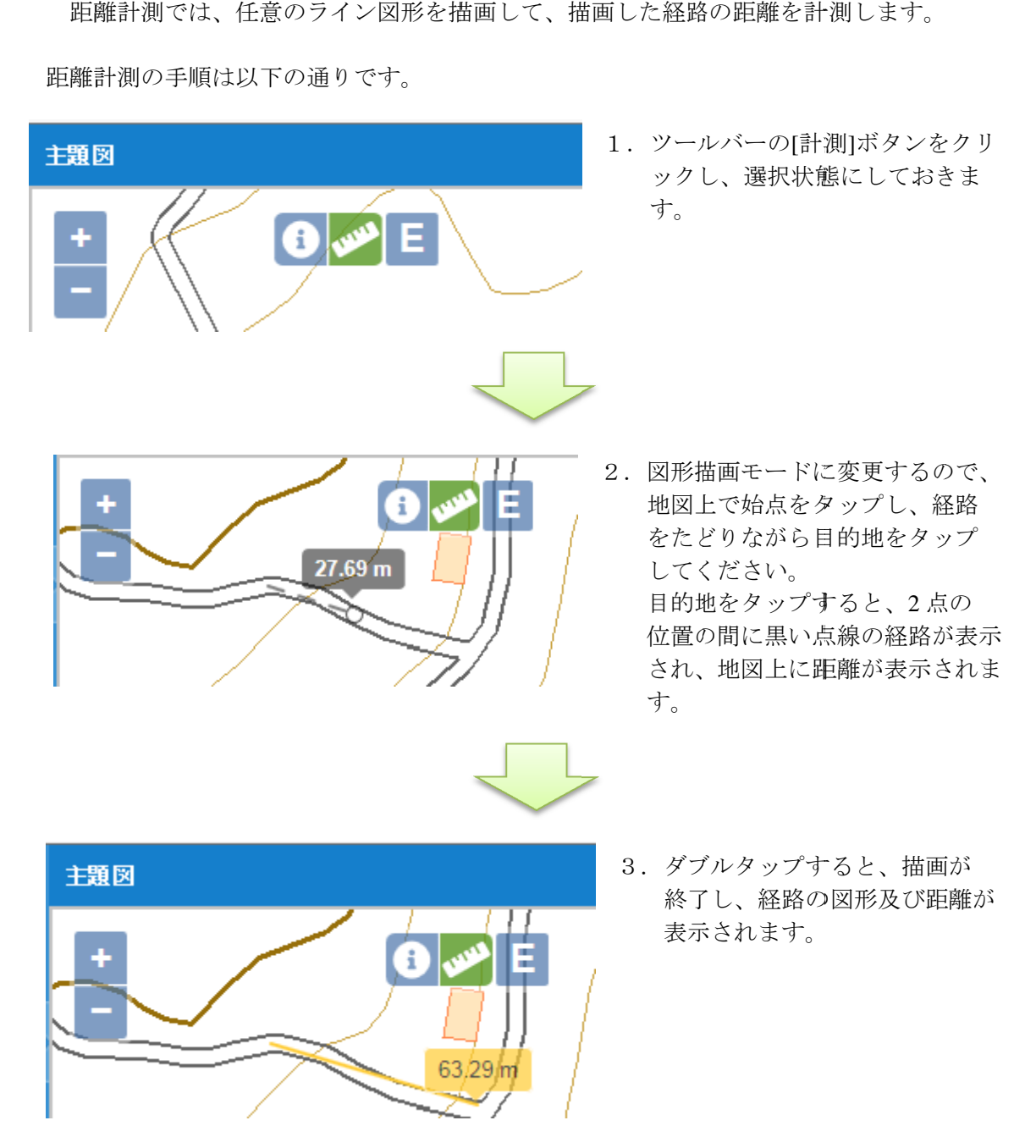